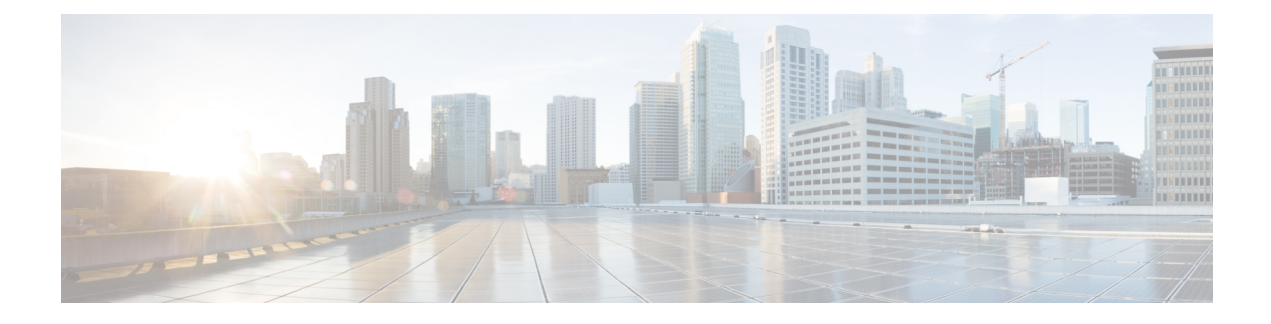

# **User Control with Captive Portal**

- The Captive Portal [Identity](#page-0-0) Source, on page 1
- License [Requirements](#page-1-0) for Captive Portal, on page 2
- [Requirements](#page-1-1) and Prerequisites for Captive Portal, on page 2
- Captive Portal Guidelines and [Limitations,](#page-1-2) on page 2
- How to [Configure](#page-3-0) the Captive Portal for User Control, on page 4
- [Troubleshoot](#page-15-0) the Captive Portal Identity Source, on page 16
- History for [Captive](#page-16-0) Portal, on page 17

# <span id="page-0-0"></span>**The Captive Portal Identity Source**

Captive portal is one of the authoritative identity sources supported by the system. Captive portal is an active authentication method where users authenticate onto the network using a managed device. (RA-VPN is another type of active authentication.). Active authentication differs from passive authentication in that the user is presented with a login page by the managed device, whereas passive authentication queries the authentication realm (for example, Microsoft AD) to authenticate the user.

You typically use captive portal to require authentication to access the internet or to access restricted internal resources; you can optionally configure guest accessto resources. After the system authenticates captive portal users, it handles their user traffic according to access control rules. Captive portal performs authentication on HTTP and HTTPS traffic only.

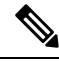

**Note** HTTPS traffic must be decrypted before captive portal can perform authentication.

Captive portal also records failed authentication attempts. A failed attempt does not add a new user to the list of users in the database. The user activity type for failed authentication activity reported by captive portal is **Failed Auth User**.

The authentication data gained from captive portal can be used for user awareness and user control.

#### **Related Topics**

How to [Configure](#page-3-0) the Captive Portal for User Control, on page 4

### <span id="page-1-3"></span>**About Hostname Redirect**

(Snort 3 only.) An active authentication identity rule redirects to the captive portal port using its configured interface. Because the redirect is typically done to an IP address, the user gets an untrusted certificate error and because this behavior is similar to a man-in-the-middle attack, users might be reluctant to accept the untrusted certificate.

To avoid this problem, you can configure the captive portal to use the managed device's fully-qualified domain name (FQDN). With a properly configured certificate, users will not get an untrusted certificate error, and the authentication will be more seamless and appear to be more secure.

#### **Related Topics**

Redirect to Host Name Network Rule [Conditions](management-center-device-config-73_chapter69.pdf#nameddest=unique_2182)

# <span id="page-1-0"></span>**License Requirements for Captive Portal**

**Threat Defense License**

Any

**Classic License**

Control

# <span id="page-1-1"></span>**Requirements and Prerequisites for Captive Portal**

**Supported Domains**

Any

#### **User Roles**

- Admin
- Access Admin
- Network Admin

# <span id="page-1-2"></span>**Captive Portal Guidelines and Limitations**

When you configure and deploy captive portal in an identity policy, users from specified realms authenticate using threat defense to access your network.

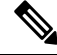

**Note**

When a remote access VPN user has already actively authenticated through a managed device acting as a secure gateway, captive portal active authentication will not occur, even if configured in an identity policy.

#### **Captive Portal and Policies**

You configure captive portal in your identity policy and invoke active authentication in your identity rules. Identity policies are associated with access control policies and access control policies define access to resources in the network. For example, you might exclude users in the US-West/Finance group to access Engineering servers or you can prohibit users from accessing nonsecure applications on the network.

You configure some captive portal identity policy settings on the identity policy's **Active Authentication** tab page and configure the rest in the identity rule associated with the access control policy.

An active authentication rule has either an **Active Authentication** rule action, or a **Passive Authentication** rule action with **Use active authentication if passive or VPN identity cannot be established** selected. In each case the system transparently enables or disables TLS/SSL decryption, which restarts the Snort process.

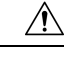

**Caution**

Adding the first or removing the last active authentication rule when TLS/SSL decryption is disabled (that is, when the access control policy does not include a decryption policy) restarts the Snort process when you deploy configuration changes, temporarily interrupting traffic inspection. Whether traffic drops during this interruption or passes without further inspection depends on how the target device handles traffic. See [Snort](management-center-device-config-73_chapter3.pdf#nameddest=unique_64) Restart Traffic [Behavior](management-center-device-config-73_chapter3.pdf#nameddest=unique_64) for more information.

When the captive portal authenticates users that match an identity rule, any user in a Microsoft Active Directory or LDAP group that has not been downloaded is identified as Unknown. To avoid users being identified as Unknown, configure the realm to download users in all groups you expect to authenticate with captive portal. Unknown users are handled according to the associated access control policy; if the access control policy is configured to block Unknown users, these users are blocked.

To make sure the system downloads all users in a realm, make sure the groups are in the Available Groups list in the realm's configuration.

For more information about synchronizing users and groups, see [Synchronize](management-center-device-config-73_chapter64.pdf#nameddest=unique_2134) Users and Groups.

#### **Routed Interface Required**

Captive portal active authentication can be performed only by a device with a routed interface configured. If you are configuring an identity rule for captive portal and your captive portal device containsinline and routed interfaces, you must configure interface rule conditions in the access control policy to target only the routed interfaces on the device.

If the identity policy associated with your access control policy contains one or more captive portal identity rules and you deploy the policy on the management center that manages one or more devices with routed interfaces configured, the policy deployment succeeds and the routed interfaces perform active authentication.

#### **Captive Portal Requirements and Limitations**

Note the following requirements and limitations:

- Captive portal does not support HTTP/3 QUIC connections.
- The system supports up to 20 captive portal logins per second.
- There is a maximum five minute limit between failed login attempts for a failed login attempt to be counted toward the count of maximum login attempts. The five minute limit is not configurable.

(Maximum login attempts are displayed in connection events: **Analysis** > **Connections** > **Events**.)

If more than five minutes elapse between failed logins, the user is redirected to captive portal for authentication and will not be designated a failed login user or a guest user, and will not be reported to the management center.

• Captive portal does not negotiate TLS v1.0 connections.

Only TLS v1.1, v1.2, and TLS 1.3 connections are supported.

- The only way to be sure a user logs out is for the user to close and reopen the browser. Unless that happens, in some cases, the user can log out of captive portal and be able to access the network without authenticating again using the same browser.
- If a realm is created for a parent domain and the managed device detects a login to a child of that parent domain, the user's subsequent logout is not detected by the managed device.
- Your access control rule must allow traffic destined for the IP address and port of the device you plan to use for captive portal.
- To perform captive portal active authentication on HTTPS traffic, you must use a decryption policy to decrypt the traffic from the users you want to authenticate. You cannot decrypt the traffic in the connection between a captive portal user's web browser and the captive portal daemon on the managed device; this connection is used to authenticate the captive portal user.
- To limit the amount of non-HTTP or HTTPS traffic that is allowed through the managed device, you should enter typical HTTP and HTTPS ports in the identity policy's **Ports** tab page.

The managed device changes a previously unseen user from **Pending** to **Unknown** when it determines that the incoming request does not use the HTTP or HTTPS protocol. As soon as the managed device changes a user from **Pending** to another state, access control, Quality of Service, and decryption policies can be applied to that traffic. If your other policies don't permit non-HTTP or HTTPS traffic, configuring ports on the captive portal identity policy can prevent undesired traffic from being allowed through the managed device.

#### **Kerberos prerequisites**

If you're using Kerberos authentication, the managed device's host name must be less than 15 characters (it's a NetBIOS limitation set by Windows); otherwise, captive portal authentication fails. You set the managed device host name when you set up the device. For more information, see an article like this one on the Microsoft documentation site: Naming [conventions](https://docs.microsoft.com/en-us/troubleshoot/windows-server/identity/naming-conventions-for-computer-domain-site-ou) in Active Directory for computers, domains, sites, and OUs.

DNS must return a response of 64KB or less to the hostname; otherwise, the AD connection test fails. This limit applies in both directions and is discussed in RFC 6891 [section-6.2.5.](https://datatracker.ietf.org/doc/html/rfc6891#section-6.2.5)

## <span id="page-3-0"></span>**How to Configure the Captive Portal for User Control**

#### **Before you begin**

To use the captive portal for active authentication, you must set up an LDAP realm; or a Microsoft AD realm ; access control policy; an identity policy; a decryption policy; and associate the identity and decryption policies with the same access control policy. Finally, you must deploy the policies to managed devices. This topic provides a high-level summary of those tasks.

Perform the following tasks first:

- Confirm that your management center manages one or more devices with a *routed* interface configured.
- To use encrypted authentication with the captive portal, either create a PKI object for the authenticating managed device or have your certificate data and key available on the machine from which you're accessing the management center. To create a PKI object, see [PKI.](management-center-device-config-73_chapter30.pdf#nameddest=unique_1141)

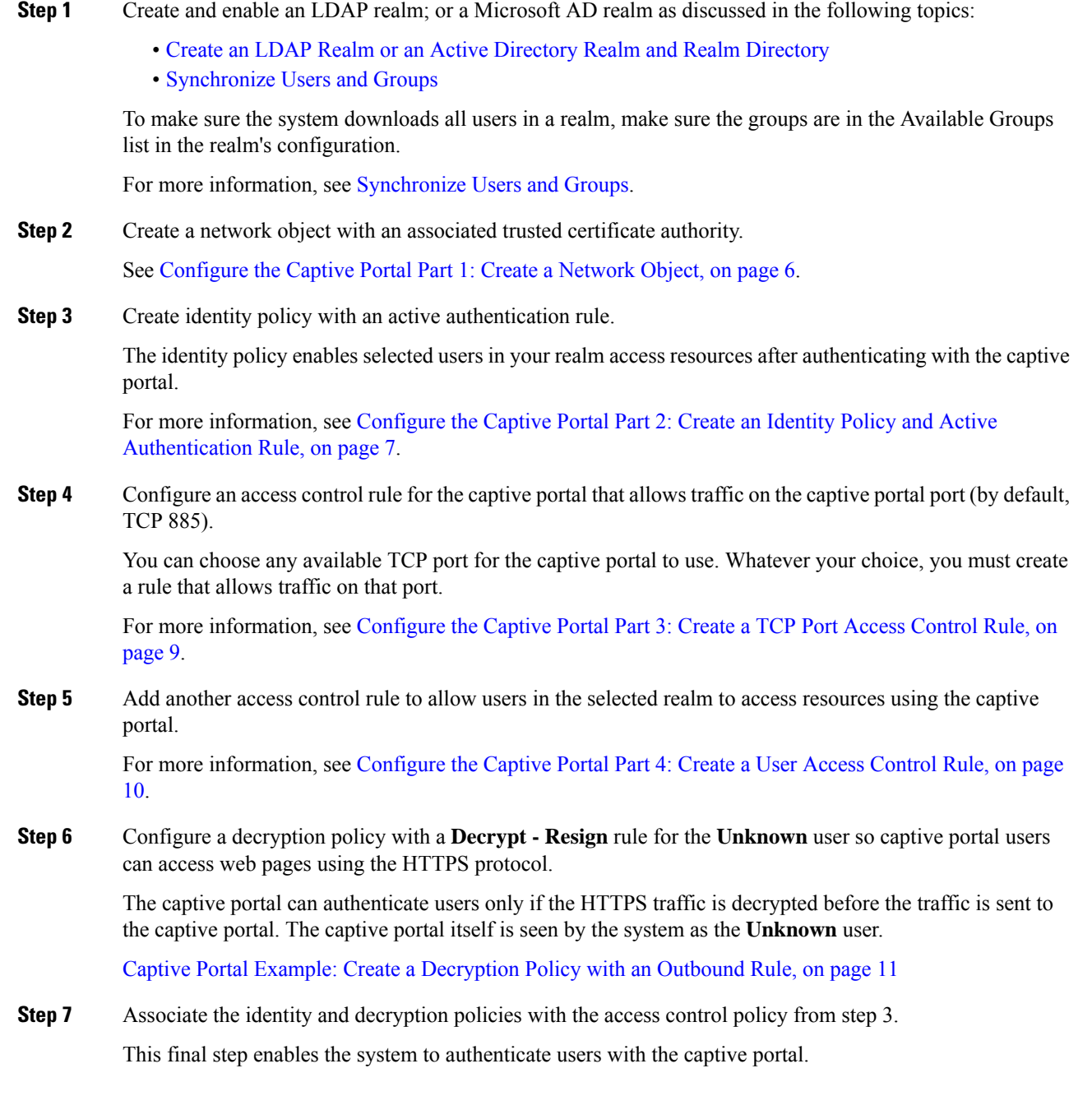

For more information, see Configure Captive Portal Part 6: Associate Identity and [Decryption](#page-12-0) Policies with the Access [Control](#page-12-0) Policy, on page 13.

#### **What to do next**

See [Configure](#page-5-0) the Captive Portal Part 1: Create a Network Object, on page 6.

#### **Related Topics**

Exclude [Applications](#page-14-0) from Captive Portal, on page 15 **[PKI](management-center-device-config-73_chapter30.pdf#nameddest=unique_1141)** [Troubleshoot](#page-15-0) the Captive Portal Identity Source, on page 16 Snort Restart [Scenarios](management-center-device-config-73_chapter3.pdf#nameddest=unique_99)

### <span id="page-5-0"></span>**Configure the Captive Portal Part 1: Create a Network Object**

This task discusses how to start configuring the captive portal as an identity source.

#### **Before you begin**

(Snort 3 only.) Create a fully-qualified host name (FQDN) using your DNS server and upload the Threat Defense's internal certificate to the management center. You can consult a resource such as [this](https://www.hostinger.com/tutorials/fqdn) one if you've never done it before. Specify the IP address of a routed interface on one of the devices managed by your management center.

For more information about the network object, see Redirect to Host Name Network Rule [Conditions](management-center-device-config-73_chapter69.pdf#nameddest=unique_2182).

#### **Procedure**

- **Step 1** If you haven't already done so, log in to your management center.
- **Step 2** Click **Objects** > **Object Management**.
- **Step 3** Expand **PKI**.
- **Step 4** Click **Internal Certs**.
- **Step 5** Click **Add Internal Cert**.
- **Step 6** In the **Name** field, enter a name to identify the internal cert (for example, **MyCaptivePortal**).
- **Step 7** In the **Certificate Data** field, either paste the certificate or use the **Browse** button to locate it.

The certificate Common Name must exactly match the FDQN with which you want captive portal users to authenticate.

- **Step 8** In the **Key** field, either paste the certificate's private key or use the **Browse** button to locate it.
- **Step 9** If the certificate is encrypted, select the **Encrypted** check box and enter the password in the adjacent field.
- **Step 10** Click **Save**.
- **Step 11** Click **Network**.
- **Step 12** Click **Add Network** > **Add Object**.
- **Step 13** In the **Name** field, enter a name to identify the object (for example, **MyCaptivePortalNetwork**).
- **Step 14** Click **FDQN** and, in the field, enter the name of the captive portal's FDQN.

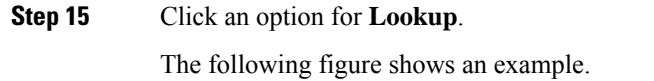

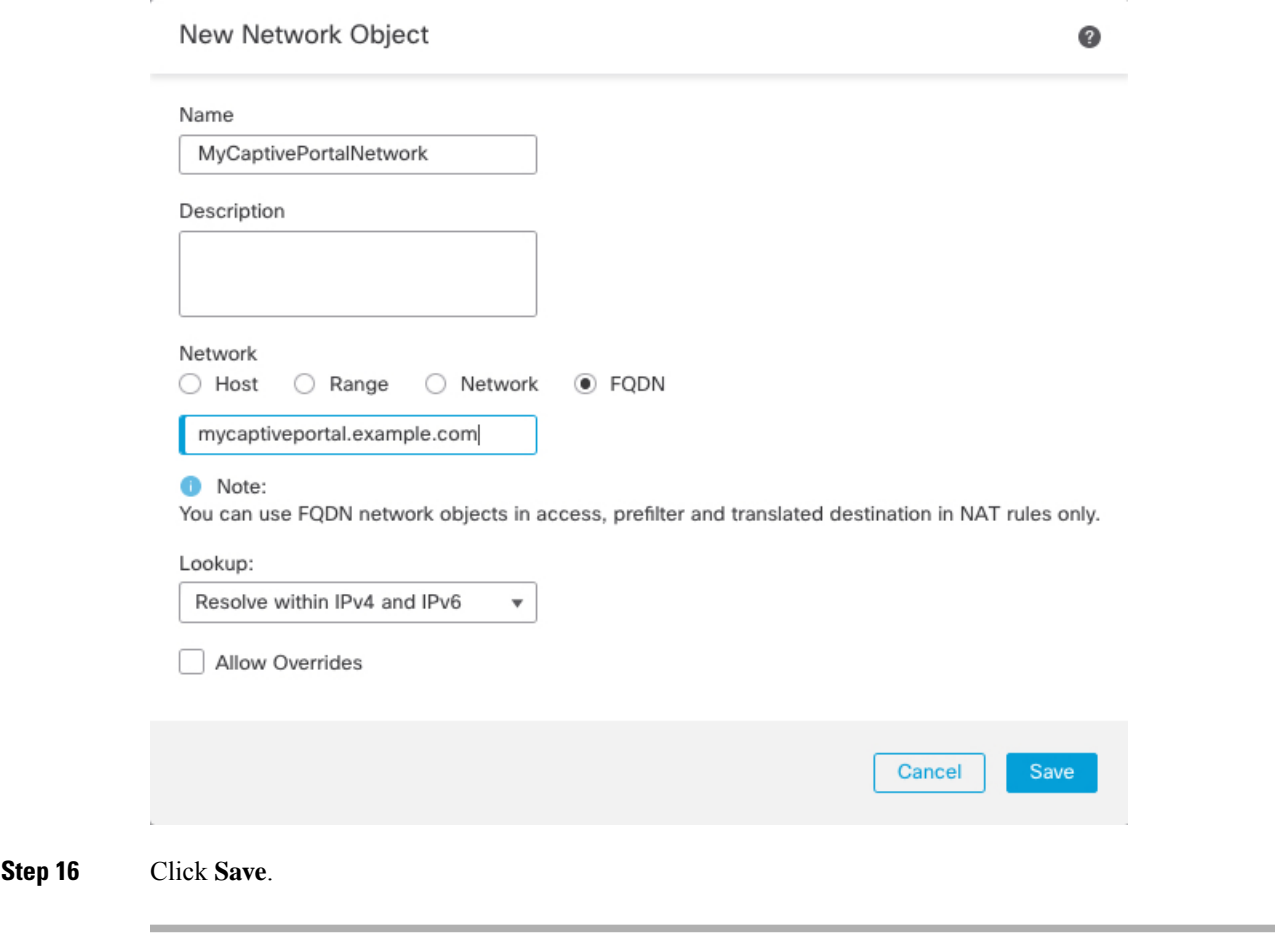

Configure the Captive Portal Part 2: Create an Identity Policy and Active [Authentication](#page-6-0) Rule, on page 7

## <span id="page-6-0"></span>**Configure the Captive Portal Part 2: Create an Identity Policy and Active Authentication Rule**

#### **Before you begin**

This multi-part procedure shows how to set up the captive portal using the default TCP port 885 and using a management center server certificate for both the captive portal and for TLS/SSL decryption. Each part of this example explains one task required to enable the captive portal to perform active authentication.

If you follow all the stepsin this procedure, you can configure captive portal to work for usersin your domains. You can optionally perform additional tasks, which are discussed in each part of the procedure.

For an overview of the entire procedure, see How to [Configure](#page-3-0) the Captive Portal for User Control, on page [4](#page-3-0).

#### **Procedure**

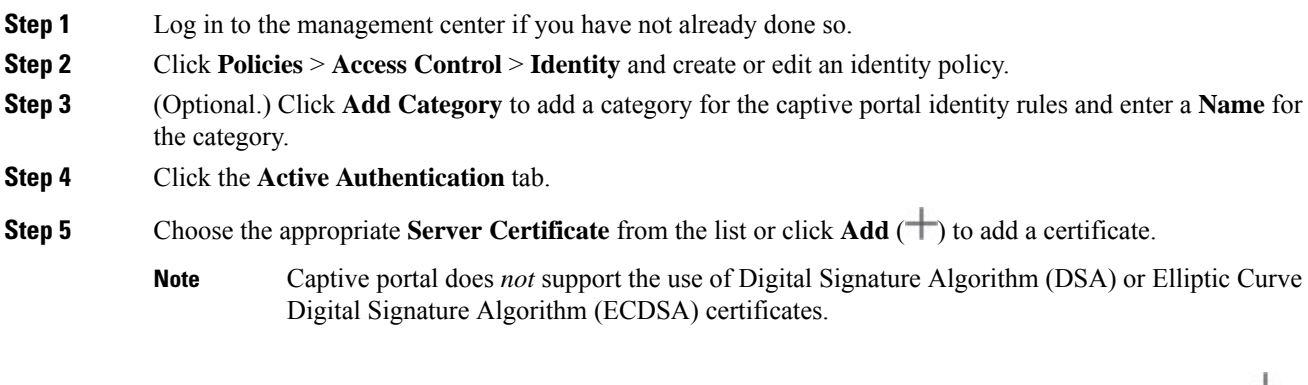

- **Step 6** From the **Redirect to Host Name** field, click the network object you previously created or click **Add** ( $\top$ ).
- **Step 7** Enter **885** in the **Port** field and specify the **Maximum login attempts**.
- **Step 8** (Optional.) Choose an **Active Authentication Response Page** as described in [Captive](#page-13-0) Portal Fields, on page [14.](#page-13-0)

The following figure shows an example.

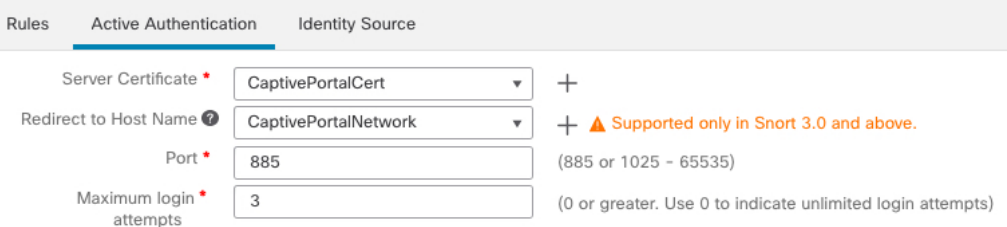

#### Active Authentication Response Page

This page will be displayed if a user triggers an identity rule with HTTP Response Page as the Authentication Type.

System-provided  $\overline{\mathbf{v}}$  $\bullet$ 

\* Required when using Active Authentication

- **Step 9** Click **Save**.
- **Step 10** Click **Rules**.
- **Step 11** Click **Add Rule** to add a new captive portal identity policy rule, or click **Edit** ( $\bullet$ ) to edit an existing rule.
- **Step 12** Enter a **Name** for the rule.
- **Step 13** From the **Action** list, choose **Active Authentication**.
- **Step 14** Click **Realm & Settings**.
- **Step 15** From the **Realms** list, choose a realm to use for user authentication.

A realm sequence is not supported.

- **Step 16** (Optional.) Check **Identify as Guest if authentication cannot identify user**. For more information, see [Captive](#page-13-0) Portal Fields, on page 14.
- **Step 17** Choose an **Authentication Protocol** from the list.
- **Step 18** (Optional.) To exempt specific application traffic from captive portal, see Exclude [Applications](#page-14-0) from Captive [Portal,](#page-14-0) on page 15.

**Step 19** Add conditions to the rule (port, network, and so on) as discussed in Identity Rule [Conditions.](management-center-device-config-73_chapter69.pdf#nameddest=unique_729) **Step 20** Click **Add**. **Step 21** At the top of the page, click **Save**.

#### **What to do next**

Continue with [Configure](#page-8-0) the Captive Portal Part 3: Create a TCP Port Access Control Rule, on page 9.

## <span id="page-8-0"></span>**Configure the Captive Portal Part 3: Create a TCP Port Access Control Rule**

This part of the procedure shows how to create an access control rule that allows the captive portal to communicate with clients using TCP port 885, which is the captive portal's default port. You can choose another port if you wish, but the port must match the one you chose in [Configure](#page-6-0) the Captive Portal Part 2: Create an Identity Policy and Active [Authentication](#page-6-0) Rule, on page 7.

#### **Before you begin**

For an overview of the entire captive portal configuration, see How to [Configure](#page-3-0) the Captive Portal for User [Control,](#page-3-0) on page 4.

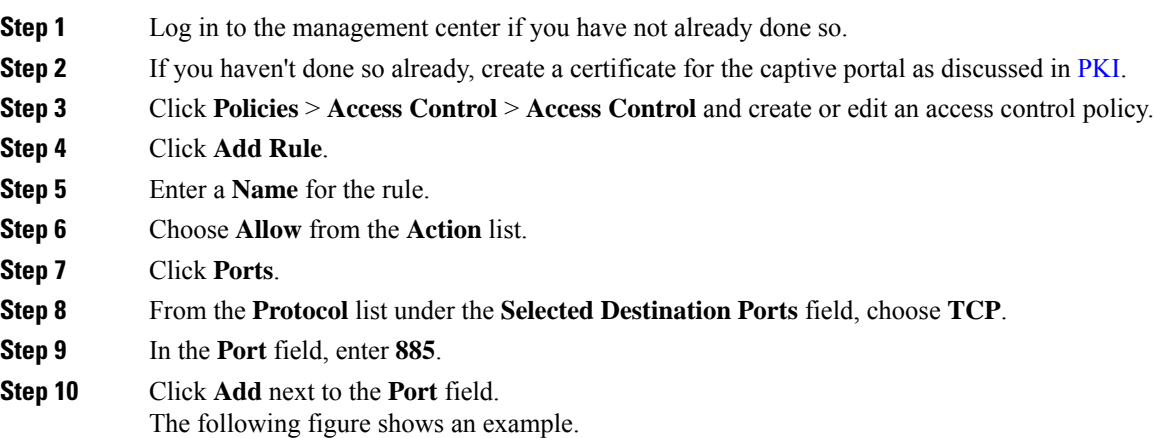

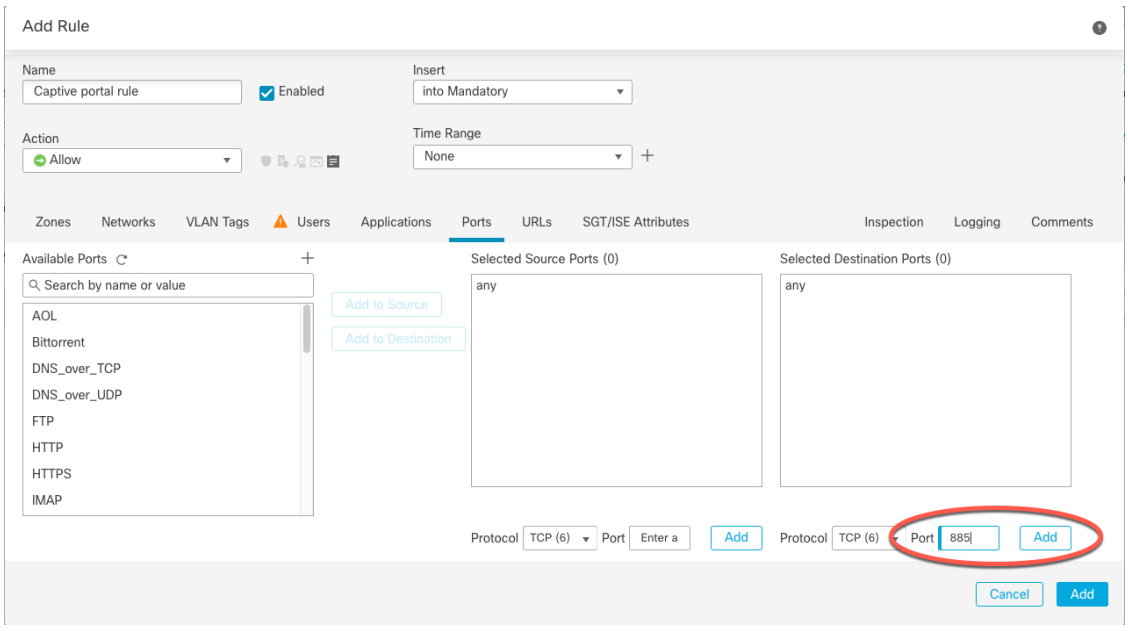

**Step 11** Click **Add** at the bottom of the page.

Continue with [Configure](#page-9-0) the Captive Portal Part 4: Create a User Access Control Rule, on page 10.

## <span id="page-9-0"></span>**Configure the Captive Portal Part 4: Create a User Access Control Rule**

This part of the procedure discusses how to add an access control rule that enables users in a realm to authenticate using captive portal.

#### **Before you begin**

For an overview of the entire captive portal configuration, see How to [Configure](#page-3-0) the Captive Portal for User [Control,](#page-3-0) on page 4.

- **Step 1** In the rule editor, click **Add Rule**.
- **Step 2** Enter a **Name** for the rule.
- **Step 3** Choose **Allow** from the **Action** list.
- **Step 4** Click **Users**.
- **Step 5** In the **Available Realms** list, click the realms to allow.
- **Step 6** If no realms display, click **Refresh**  $(\mathbb{C})$ .
- **Step 7** In the **Available Users** list, choose the users to add to the rule and click **Add to Rule**.
- **Step 8** (Optional.) Add conditions to the access control policy as discussed in Identity Rule [Conditions.](management-center-device-config-73_chapter69.pdf#nameddest=unique_729)

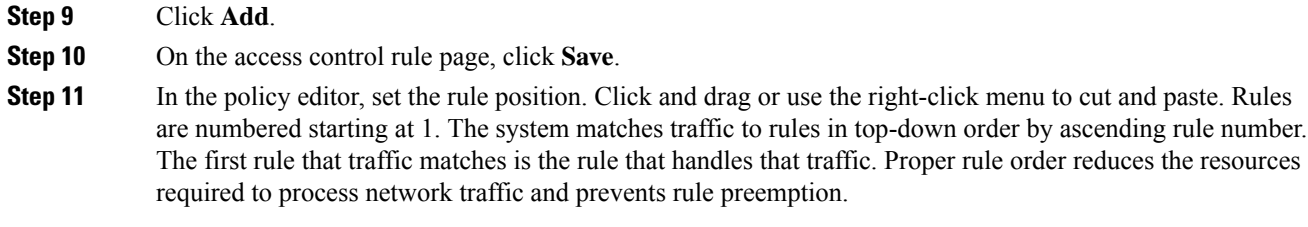

Captive Portal Example: Create a [Decryption](#page-10-0) Policy with an Outbound Rule, on page 11

### <span id="page-10-0"></span>**Captive Portal Example: Create a Decryption Policy with an Outbound Rule**

This part of the procedure discusses how to create a decryption policy to decrypt and resign traffic before the traffic reaches the captive portal. The captive portal can authenticate traffic only after it has been decrypted.

#### **Before you begin**

You must have an internal certificate authority (CA) for your outbound server; in other words, the managed device that decrypts the traffic for captive portal users to authenticate.

- **Step 1** Log in to the management center if you haven't already done so.
- **Step 2** Click **Policies** > **Access Control** > **Decryption**.
- **Step 3** Click **New Policy**.
- **Step 4** Give the policy a unique **Name** and, optionally, a **Description**.
- **Step 5** Click the **Outbound Connections** tab.

r

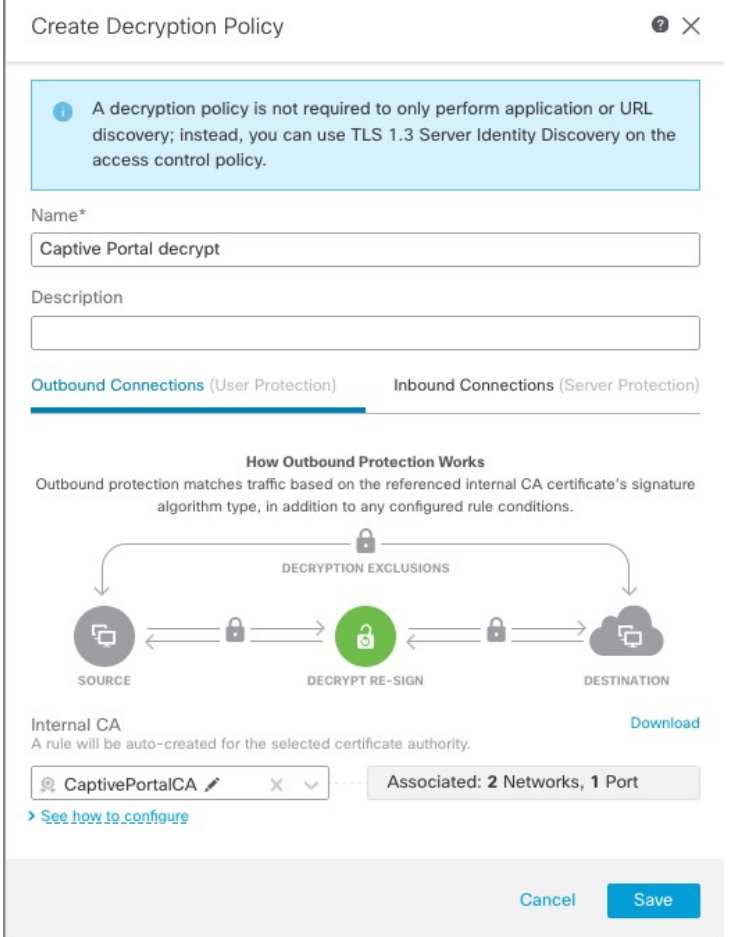

**Step 6** Upload or choose certificates for the rules. The system creates one rule per certificate.

**Step 7** (Optional.) Choose networks and ports.

For more information:

- [Decryption](management-center-device-config-73_chapter61.pdf#nameddest=unique_726) Rule Conditions
- Network Rule [Conditions](management-center-device-config-73_chapter16.pdf#nameddest=unique_710)
- Port Rule [Conditions](management-center-device-config-73_chapter16.pdf#nameddest=unique_713)
- **Step 8** Click **Save**.
- **Step 9** Click **Edit** ( ) next to the decryption policy you just created. **Step 10** Click **Edit** ( ) next to the decryption rule for captive portal. **Step 11** Click **Users**. **Step 12** Above the **Available Realms** list, click **Refresh**  $(\mathbb{C})$ .
- 
- **Step 13** In the **Available Realms** list, click **Special Identities**.

Ш

**Step 14** In the **Available Users** list, click **Unknown**. **Step 15** Click **Add to Rule**. The following figure shows an example. Editing Rule - CaptivePortalCArule  $\bullet$ Name Move CaptivePortalRule Fnabled into Category Standard Rules  $\overline{\phantom{0}}$ Action with CaptivePortalCA Decrypt - Resign v C V Replace Key Only Zones Networks VI AN Tags **Lisers** Applications Ports Category Certificate DN Cert-Status Cinher Suite Version Logging Available Realms C Available Users C Selected Users (1) Q Search by name or value Q Search by name or value Special Identities/Unknown ù **Failed Authentication** Guest No Authentication Required Cancel **Step 16** (Optional.) Set other options as discussed in [Decryption](management-center-device-config-73_chapter61.pdf#nameddest=unique_726) Rule Conditions.

**Step 17** Click **Add**.

#### **What to do next**

Configure Captive Portal Part 6: Associate Identity and [Decryption](#page-12-0) Policies with the Access Control Policy, on [page](#page-12-0) 13

## <span id="page-12-0"></span>**Configure Captive Portal Part 6: Associate Identity and Decryption Policies with the Access Control Policy**

This part of the procedure discusses how to associate the identity policy and TLS/SSL **Decrypt - Resign** rule with the access control policy you created earlier. After this, users can authenticate using the captive portal.

#### **Before you begin**

For an overview of the entire captive portal configuration, see How to [Configure](#page-3-0) the Captive Portal for User [Control,](#page-3-0) on page 4.

#### **Procedure**

**Step 1** Click **Policies** > **Access Control** > **Access Control** and edit the access control policy you created as discussed in [Configure](#page-8-0) the Captive Portal Part 3: Create a TCP Port Access Control Rule, on page 9. If **View**  $\odot$ appears instead, the configuration belongs to an ancestor domain, or you do not have permission to modify the configuration.

- **Step 2** Either create a new access control policy or edit an existing policy.
- **Step 3** At the top of the page, click the word **Identity**.
- **Step 4** From the list, choose the name of your identity policy and, at the top of the page, click **Save**.
- **Step 5** Repeat the preceding steps to associate your captive portal decryption policy with the access control policy.
- **Step 6** If you haven't done so already, target the policy at managed devices as discussed in Setting Target [Devices](management-center-device-config-73_chapter38.pdf#nameddest=unique_1506) for an Access [Control](management-center-device-config-73_chapter38.pdf#nameddest=unique_1506) Policy.

- Deploy your identity and access control policies to managed devices as discussed in Deploy [Configuration](management-center-device-config-73_chapter3.pdf#nameddest=unique_36) [Changes.](management-center-device-config-73_chapter3.pdf#nameddest=unique_36)
- Monitor user activity as discussed in *Using Workflows* in the Cisco Secure Firewall [Management](http://www.cisco.com/go/firepower-config) Center [Administration](http://www.cisco.com/go/firepower-config) Guide.

### <span id="page-13-0"></span>**Captive Portal Fields**

Use the following fields to configure captive portal on the **Active Authentication** tab page of your identity policy. See also [Identity](management-center-device-config-73_chapter69.pdf#nameddest=unique_2192) Rule Fields and Exclude [Applications](#page-14-0) from Captive Portal, on page 15.

#### **Server Certificate**

An internal certificate presented by the captive portal daemon.

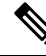

**Note**

Captive portal does *not* support the use of Digital Signature Algorithm (DSA) or Elliptic Curve Digital Signature Algorithm (ECDSA) certificates.

#### **Port**

The port number to use for the captive portal connection. You must set up your access control rule with a TCP port to use for the captive portal, then associate the identity policy with that access control policy. For more information, see [Configure](#page-8-0) the Captive Portal Part 3: Create a TCP Port Access Control Rule, on [page](#page-8-0) 9.

#### **Maximum login attempts**

The maximum allowed number of failed login attempts before the system denies a user's login request.

#### **Active Authentication Response Page**

The system-provided or custom HTTP response page you want to display to captive portal users. After you select an **Active Authentication Response Page** in your identity policy active authentication settings, you also must configure one or more identity rules with **HTTP Response Page** asthe **Authentication Protocol**.

The system-provided HTTP response page includes **Username** and **Password** fields, as well as a **Login as guest** button to allow users to access the network as guests. To display a single login method, configure a custom HTTP response page.

Choose the following options:

- To use a generic response, click **System-provided**. You can click **View** ( $\bullet$ ) to view the HTML code for this page.
- To create a custom response, click **Custom**. A window with system-provided code is displayed that you can replace or modify. When you are done, save your changes. You can edit a custom page by clicking  $\text{Edit}$  ( $\ell$ ).

#### **Related Topics**

Internal [Certificate](management-center-device-config-73_chapter30.pdf#nameddest=unique_1159) Objects

### <span id="page-14-0"></span>**Exclude Applications from Captive Portal**

You can select applications (identified by their HTTP User-Agent strings) and exempt them from captive portal active authentication. This allows traffic from the selected applications to pass through the identity policy without authenticating.

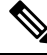

**Note** Only applications with the **User-Agent Exclusion Tag** are displayed in this list.

#### **Procedure**

- **Step 1** If you haven't done so already, log in to the management center.
- **Step 2** Click **Policies** > **Access Control** > **Identity** .
- **Step 3** Edit the identity policy that contains the captive portal rule.
- **Step 4** On **Realm & Settings** tab page, expand **HTTP User Agent Exclusions**.
	- In the first column, select the check box next to each item to filter applications, then one or more applications, and click **Add to Rule**.

Check boxes are ANDed together.

- To narrow the filters that are displayed, type a search string in the**Searchbyname** field; this is especially useful for categories and tags. To clear the search, click **Clear**  $(\times)$ .
- To refresh the filters list and clear any selected filters, click **Reload** ( ).
- **Note** The list displays 100 applications at a time.
- **Step 5** Choose the applications that you want to add to the filter from the **Available Applications** list:
	- To narrow the individual applications that appear, enter a search string in the **Search by name** field. To clear the search, click **Clear**  $(X)$ .
	- Use paging at the bottom of the list to browse the list of individual available applications.
	- To refresh the applications list and clear any selected applications, click **Reload** ( $\heartsuit$ ).

**Step 6** Add the selected applications to exclude from external authentication. You can click and drag, or you can click **Add to Rule**. The result is the combination of the application filters you selected.

#### **What to do next**

• Continue configuring the identity rule as described in Create an [Identity](management-center-device-config-73_chapter69.pdf#nameddest=unique_1411) Rule.

## <span id="page-15-0"></span>**Troubleshoot the Captive Portal Identity Source**

For other related troubleshooting information, see [Troubleshoot](management-center-device-config-73_chapter69.pdf#nameddest=unique_2143) Realms and User Downloads and Troubleshoot User [Control.](management-center-device-config-73_chapter69.pdf#nameddest=unique_2143)

If you experience issues with captive portal, check the following:

- The time on your captive portal managed device must be synchronized with the time on the management center.
- If you have DNS resolution configured and you create an identity rule to perform **Kerberos** (or **HTTP Negotiate**, if you want Kerberos as an option) captive portal, you must configure your DNS server to resolve the fully qualified domain name (FQDN) of the captive portal device. The FQDN must match the hostname you provided when configuring DNS.

For more information, see About [Hostname](#page-1-3) Redirect, on page 2.

- If you're using Kerberos authentication, the managed device's host name must be less than 15 characters (it's a NetBIOS limitation set by Windows); otherwise, captive portal authentication fails. You set the managed device host name when you set up the device. For more information, see an article like this one on the Microsoft documentation site: Naming [conventions](https://docs.microsoft.com/en-us/troubleshoot/windows-server/identity/naming-conventions-for-computer-domain-site-ou) in Active Directory for computers, domains, [sites,](https://docs.microsoft.com/en-us/troubleshoot/windows-server/identity/naming-conventions-for-computer-domain-site-ou) and OUs.
- DNS must return a response of 64KB or less to the hostname; otherwise, the AD connection test fails. This limit applies in both directions and is discussed in RFC 6891 [section-6.2.5.](https://datatracker.ietf.org/doc/html/rfc6891#section-6.2.5)
- If the captive portal is configured correctly but the redirect to an IP address or fully-qualified domain name (FQDN) fails, disable endpoint security software. This type of software can interfere with the redirection.
- If you select **Kerberos** (or **HTTP Negotiate**, if you want Kerberos as an option) as the **Authentication Type** in an identity rule, the **Realm** you select must be configured with an **AD Join Username** and **AD Join Password** to perform Kerberos captive portal active authentication.
- If you select **HTTP Basic** as the **Authentication Type** in an identity rule, users on your network might not notice their sessions time out. Most web browsers cache the credentials from **HTTP Basic** logins and use the credentials to seamlessly begin a new session after an old session times out.
- If the connection between your management center and a managed device fails, no captive portal logins reported by the device can be identified during the downtime, unless the users were previously seen and downloaded to the management center. The unidentified users are logged as Unknown users on the management center. After the downtime, the Unknown users are reidentified and processed according to the rules in your identity policy.

Ш

- If the device you want to use for captive portal contains both inline and routed interfaces, you must configure a zone condition in your captive portal identity rules to target only the routed interfaces on the captive portal device.
- The host name of the managed device must be less than 15 characters for Kerberos authentication to succeed.
- The only way to be sure a user logs out is to close and reopen the browser. Unless that happens, in some cases, the user can log out of captive portal and be able to access the network without authenticating again using the same browser.
- Active FTP sessions are displayed as the **Unknown** user in events. This is normal because, in active FTP, the server (not the client) initiates the connection and the FTP server should not have an associated user name. For more information about active FTP, see [RFC](https://www.ietf.org/rfc/rfc959.txt) 959.
- When the captive portal authenticates users that match an identity rule, any user in a Microsoft Active Directory or LDAP group that has not been downloaded is identified as Unknown. To avoid users being identified as Unknown, configure the realm to download users in all groups you expect to authenticate with captive portal. Unknown users are handled according to the associated access control policy; if the access control policy is configured to block Unknown users, these users are blocked.

To make sure the system downloads all usersin a realm, make sure the groups are in the Available Groups list in the realm's configuration.

For more information, see [Synchronize](management-center-device-config-73_chapter64.pdf#nameddest=unique_2134) Users and Groups.

# <span id="page-16-0"></span>**History for Captive Portal**

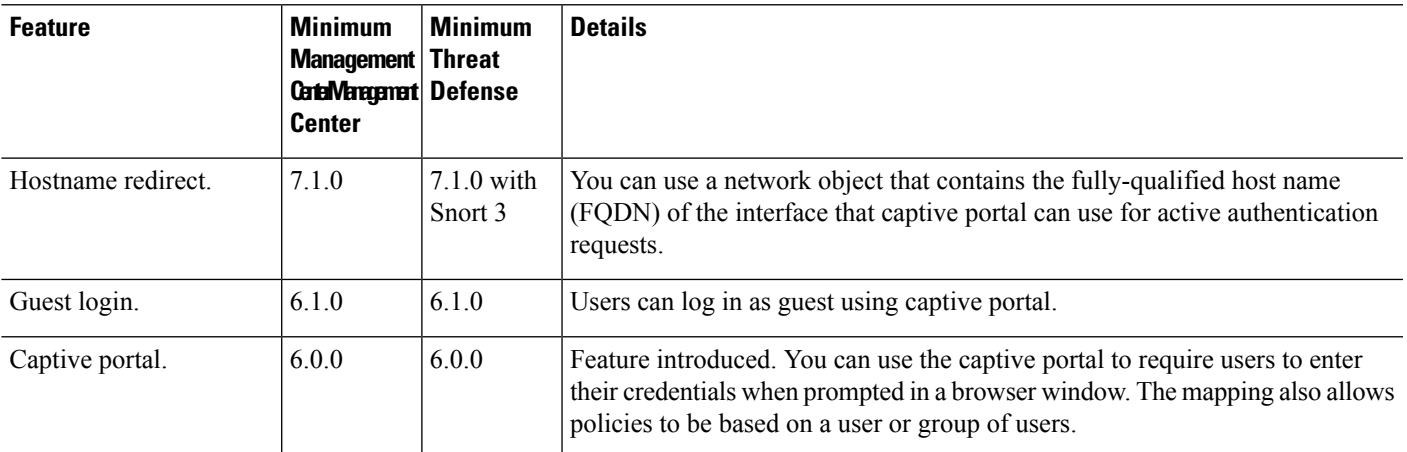

 $\mathbf I$ 

ı